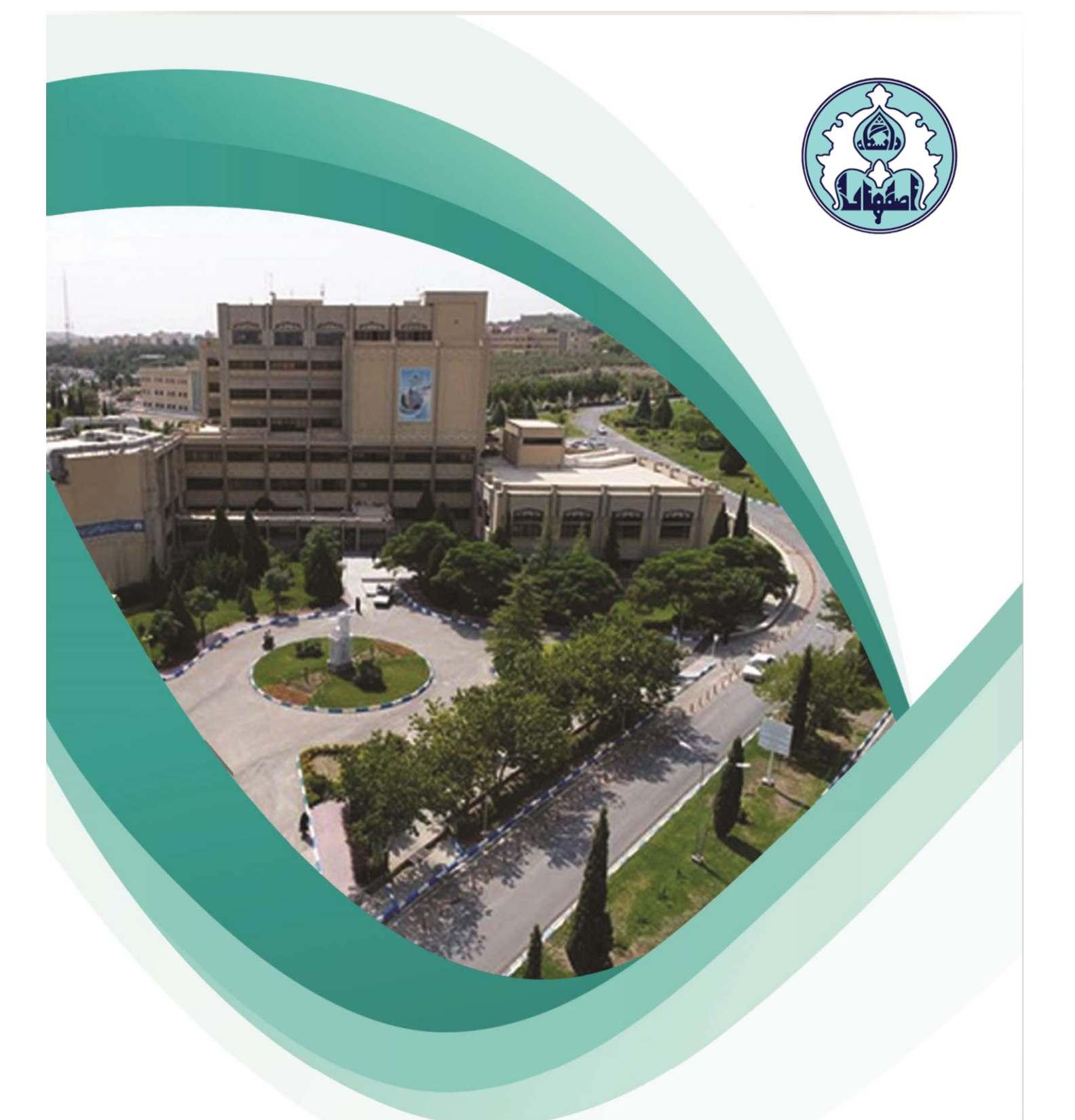

## راهنماي

پيشخوان ثبت گواهي اشتغال به تحصيل

## نحوه ثبت درخواست گواهي اشتغال به تحصيل توسط دانشجو

-١ابتدا از طريق آدرس ir.ac.ui.golestan وارد سامانه گلستان شويد. از منوي پيشخوان خدمت ، منوي گواهي اشتغال به تحصيل را كليك نمائيد.

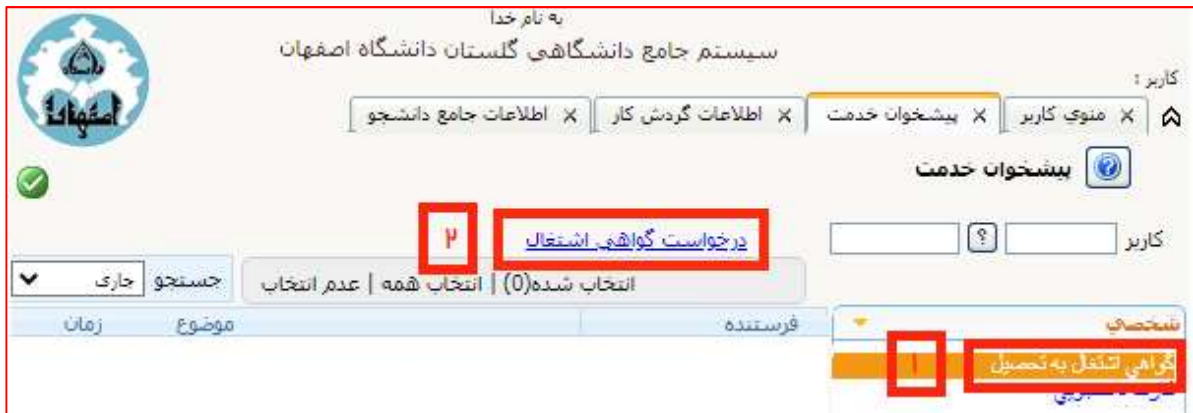

-٢ جهت ثبت درخواست گزينه درخواست گواهي اشتغال را كليك نمائيد. فرمي همانند تصوير زير مشاهده خواهيد نمود.در قسمت مشخصات، اطلاعات خود را مطابق توضيحات داده شده تكميل نمائيد.

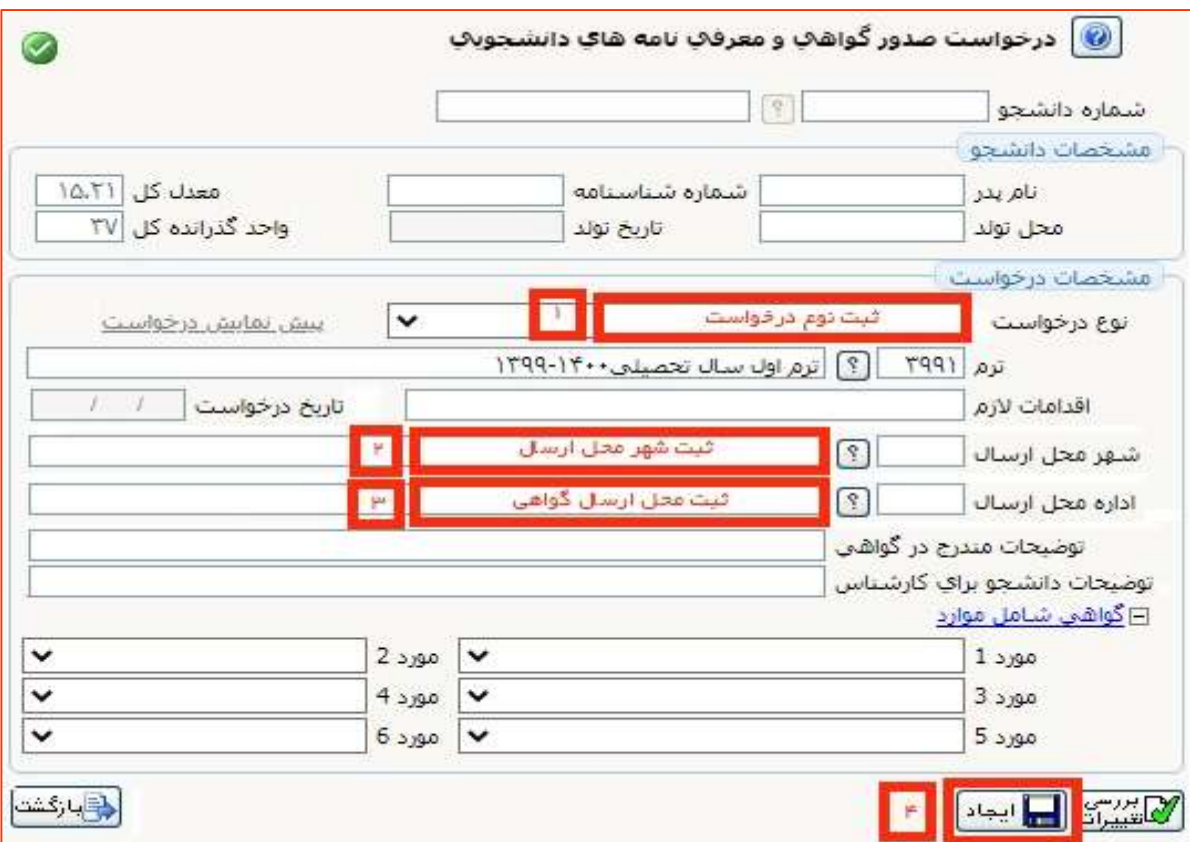

مديريت امور آموزشي دانشگاه اصفهان اداره خدمات رايانهاي

ر تكميل فرم قسمت مشخصات به ترتيب طبق شماره هاي اولويت داده شده فرم را $-^{\mathrm{u}}$ تكميل نمائيد.

- در مرحله اول نوع درخواست خود را انتخاب نمائيد. از منوي باز شده نوع درخواست را انتخاب و ثبت نمائيد.
- در مرحله دوم نام شهر خود را انتخاب و ثبت نمائيد. با كليك علامت سوال، ليست شهرها را مشاهده خواهيد نمود.
- در مرحله سوم نام ارگان يا اداره اي مورد نظر خود را انتخاب نمائيد. با كليك علامت سوال ليست ارگانها و ادارات را مشاهده خواهيد نمود.
- در مرحله چهارم گزينه ايجاد را كليک نموده تا درخواست شما ثبت شود. پس از<br>اينكه درخواست ايجاد شد ييغام «گردش كار مورد نظر ايجاد شد جهت ادامه روند عمليات به پيشخوان خدمت مراجعه نمائيد» نمايش داده خواهد شد. در اين مرحله درخواست ايجاد، ولي هنوز تاييد و ارسال نشده است.

-٤ قبل از تاييد نهايي درخواست و ارجاع به مرحله بعدي، در فرم تكميل شده امكان پيش نمايش درخواست فراهم شده است. با انتخاب گزينه پيش نمايش درخواست، نماي كلي درخواست خود را مشاهده خواهيد نمود.

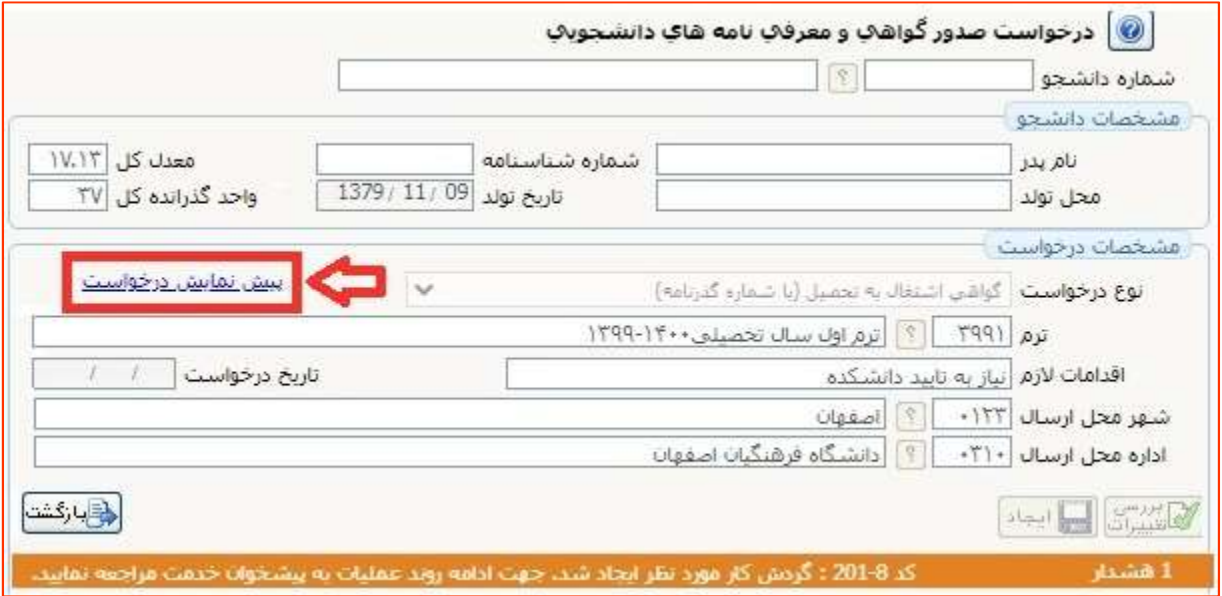

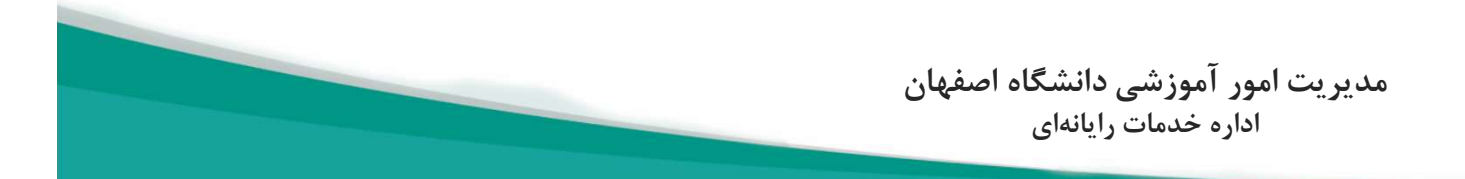

## -٥ اگر از امكان پيش نمايش درخواست استفاده نموديد، نماي كلي گواهي همانند تصويرزير

نمايش داده خواهد شد.

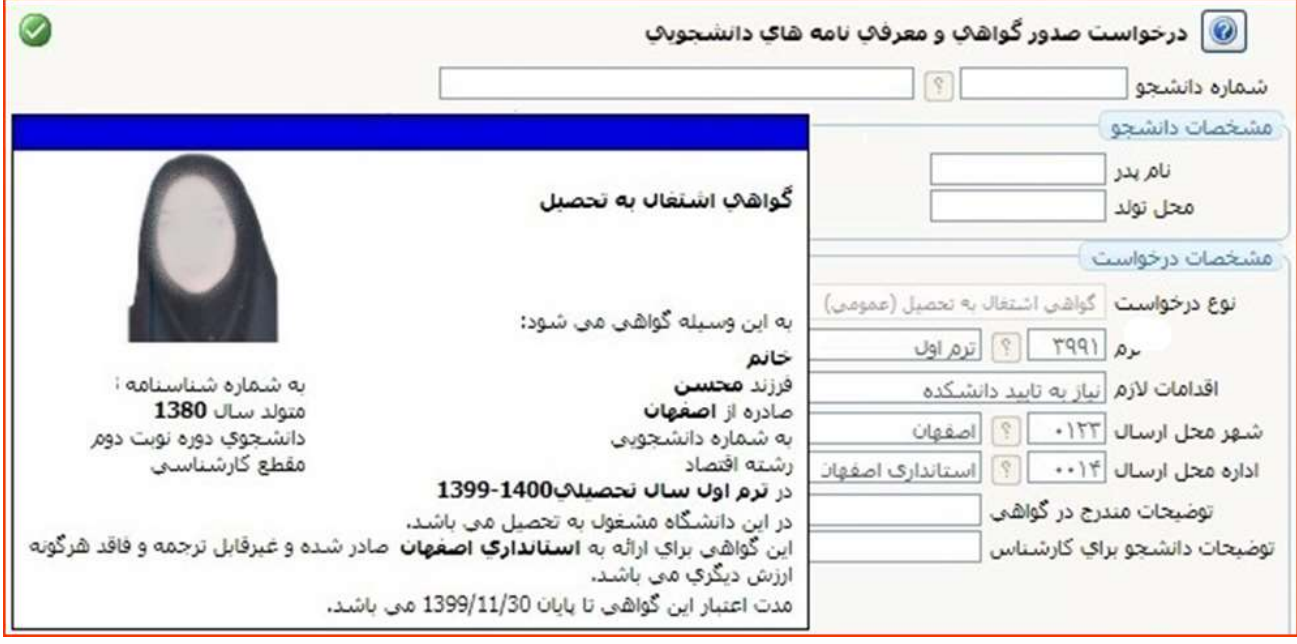

-٦ براي ادامه فرآيند و تاييد نهايي درخواست، به پيشخوان ثبت گواهي اشتغال به تحصيل مراجعه و آيكون <mark>(@ تليدراسال )</mark> را كليک نمائيد. از آيكن <mark>(م )</mark> نيز برای ويرايش و اصلاحات احتمالي مي توانيد استفاده كنيد.

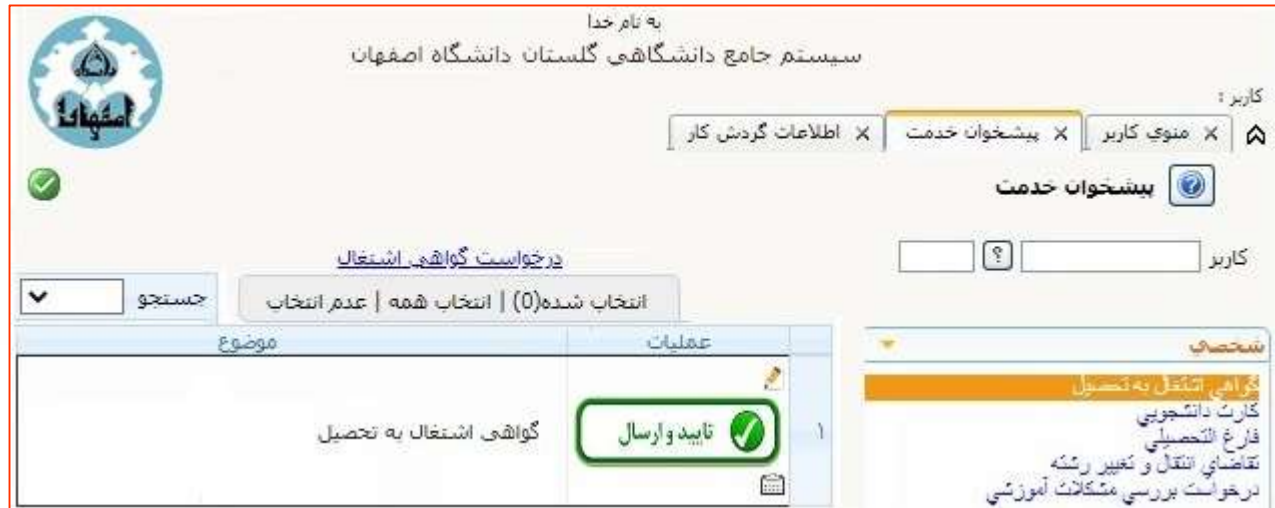

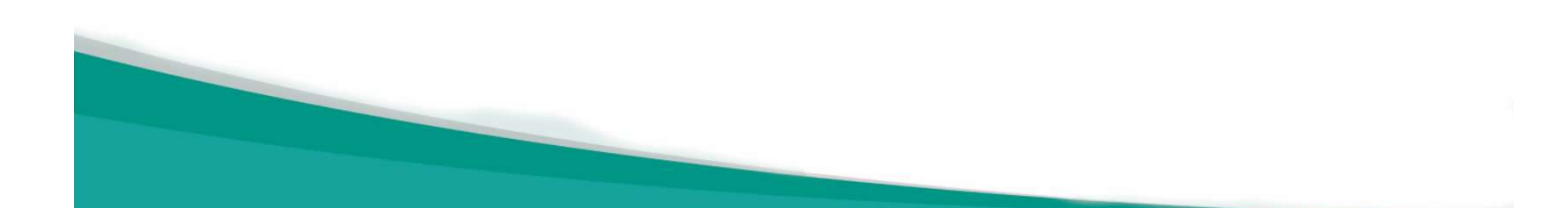

-٧پس از تاييد و ارسـال نمـودن درخواسـت، پيغـام «عمليـات بـا موفقيـت انجـام شـد» را مشاهده مي نمائيد و درخواسـت بـه كارشـناس آموزشـي گـروه ارجـاع خواهـد شـد. بـراي مشاهده گردش كار، آيكن  $\left\Vert \widehat{\mathbf{z}}\right\Vert$ را كليک نمائيد. در صورتي كه مراحـل بـه درسـتي انجـام شده باشد مراحل گردش كار به صورت زير قابل مشاهده خواهد بود.

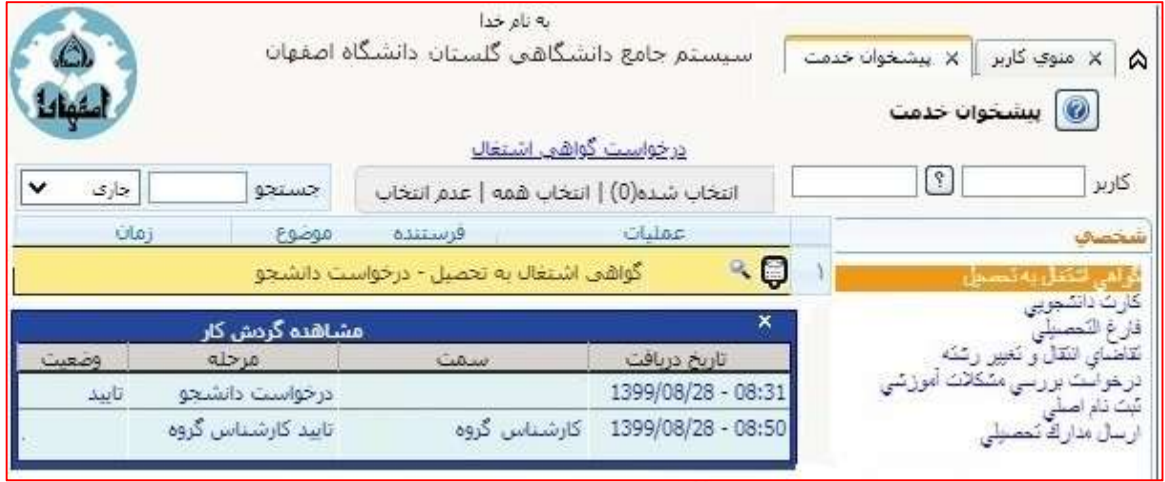

-٨ براي تهيه پرينت گواهي اشتغال به تحصيل، پس از اطمينان از تاييد شدن درخواسـت توسط كارشناس آموزشي گروه، مي بايست مجدداً به پيشخوان گواهي اشتغال بـه تحصـيل در ســامانه گلســتان مراجعــه نمائيــد و بــا كليــک آيكــن <mark>انتـــ</mark> گــواهي مــورد درخواســت را مشاهده و پرينت نمائيد.

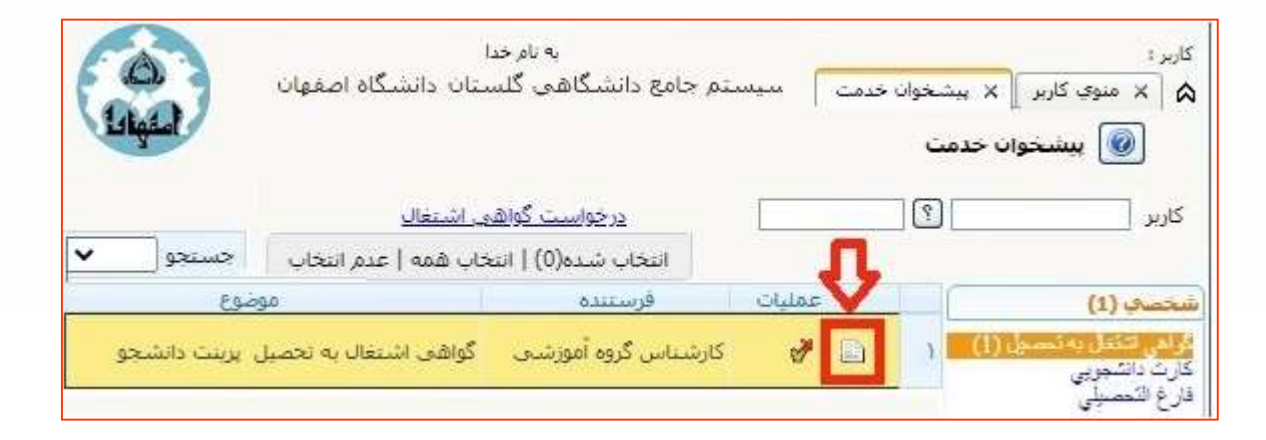

تذكر: توجه داشته باشيد كه گواهي صادر شده بايد داراي شماره و امضاء باشد در غيراين صورت ارزشي ندارد.

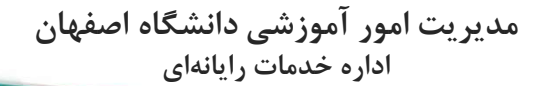